# **Sensor temperatura/humidade Wiser**

## **Guia do utilizador do dispositivo**

**Informação acerca das funcionalidades e do funcionamento dos dispositivos 11/2022**

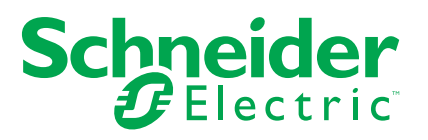

## **Informações legais**

A marca Schneider Electric e quaisquer marcas comerciais da Schneider Electric SE e das respetivas subsidiárias mencionadas neste guia são propriedade da Schneider Electric SE ou das respetivas subsidiárias. Todas as outras marcas podem ser marcas comerciais dos respetivos proprietários. Este guia e o respetivo conteúdo estão protegidos ao abrigo das leis de direitos de autor aplicáveis e são disponibilizados apenas para fins informativos. Não é permitido reproduzir ou transmitir nenhuma parte deste manual em qualquer forma ou através de qualquer meio (eletrónico, mecânico, fotocópia, gravação ou qualquer outro), para quaisquer fins, sem a autorização prévia por escrito da Schneider Electric.

A Schneider Electric não concede qualquer direito ou licença para utilização comercial do guia ou do respetivo conteúdo, exceto para uma licença não-exclusiva e pessoal para a respetiva consulta no "estado atual".

A instalação, o funcionamento, os serviços e a manutenção dos produtos e equipamentos da Schneider Electric devem ser efetuados apenas por pessoal qualificado.

Tendo em conta que, por vezes, as normas, as especificações e os projetos são alterados, as informações presentes neste guia podem estar sujeitas a alterações sem aviso prévio.

Na medida do permitido pela legislação aplicável, a Schneider Electric e as respetivas subsidiárias não assumem qualquer responsabilidade por quaisquer erros ou omissões no conteúdo informativo deste material ou consequências decorrentes ou resultantes da utilização das informações nele contidas.

## **Conteúdos**

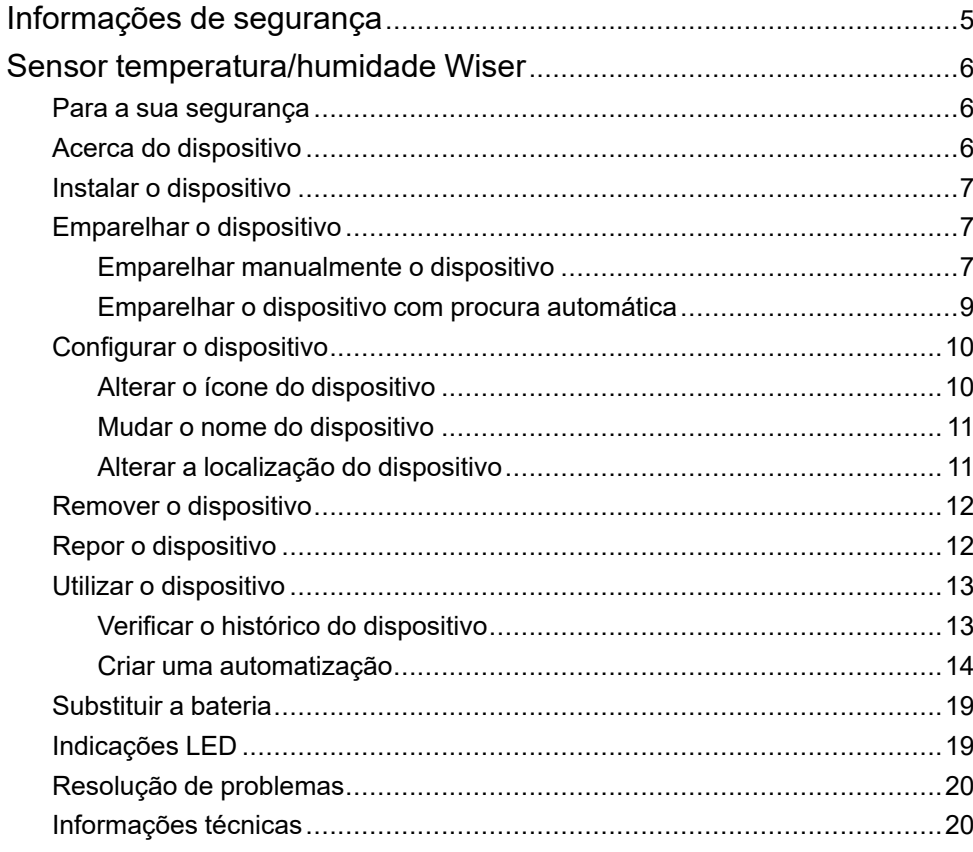

## <span id="page-4-0"></span>**Informações de segurança**

#### **Informações importantes**

Leia cuidadosamente estas instruções e observe o equipamento para se familiarizar com o dispositivo antes de o tentar instalar, operar, efetuar revisões ou manutenções. As seguintes mensagens especiais podem aparecer ao longo deste manual ou no equipamento para avisar de potenciais perigos ou para chamar a atenção para informação que esclareça ou simplifique um procedimento.

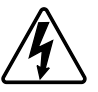

O aditamento de um dos símbolos a um rótulo de segurança «Perigo» ou «Aviso» indica a existência de um perigo elétrico que resultará em ferimentos pessoais se as instruções não forem seguidas.

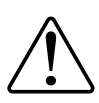

Este é o símbolo do alerta de segurança. É utilizado para alertá-lo para potenciais perigos de lesões pessoais. Obedeça a todas as mensagens de segurança que acompanham este símbolo para evitar possíveis lesões ou morte.

### **AAPERIGO**

**PERIGO** indica uma situação perigosa que, se não for evitada, **resultará em** morte ou ferimentos graves.

**O não cumprimento destas instruções resultará em morte e lesões graves.**

## **ATENÇÃO**

**AVISO** indica uma situação perigosa que, se não for evitada, **poderá resultar em** morte ou ferimentos graves.

## **CUIDADO**

**CUIDADO** indica uma situação perigosa que, se não for evitada, **poderá resultar em** lesão ligeira ou moderada.

## *AVISO*

O AVISO é utilizado para abordar práticas não relacionadas com lesões físicas.

## <span id="page-5-0"></span>**Sensor temperatura/humidade Wiser**

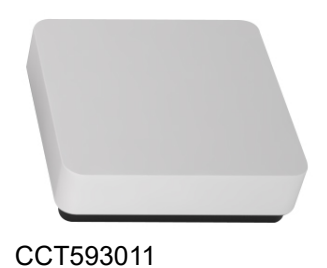

### <span id="page-5-1"></span>**Para a sua segurança**

## *AVISO*

#### **DANOS NO EQUIPAMENTO**

Não instale o sensor num local onde haja forte luz solar ou vento (por exemplo, perto de uma ventilação).

**O não cumprimento destas instruções pode resultar em danos no equipamento.**

### <span id="page-5-2"></span>**Acerca do dispositivo**

O sensor de temperatura/humidade Wiser (doravante denominado **sensor**) combina dois sensores numa unidade. O sensor mede a temperatura e a humidade no ambiente onde o sensor está instalado. Quando o sensor está conectado ao **Wiser Gateway** Wiser Hub**, ele comunica os dados de temperatura e humidade ao** Wiser Hub.

O sensor aciona outros dispositivos Wiser (tais como ligar um ar condicionado se a temperatura for elevada ou ligar um exaustor se a humidade for elevada) através da automatização.

### **Elementos de operação**

- A. LED de estado
- B. Tecla de função

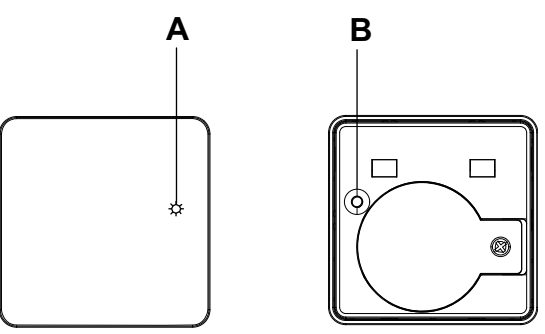

## <span id="page-6-0"></span>**Instalar o dispositivo**

Consulte as instruções de instalação fornecidas com este produto.

Consulte Sensor [temperatura/humidade](https://download.schneider-electric.com/files?p_Doc_Ref=CCT593011_HW) Wiser.

## <span id="page-6-1"></span>**Emparelhar o dispositivo**

Utilizando a aplicação Wiser, emparelhe o seu dispositivo com o **Gateway/Hub** para aceder e controlar o dispositivo. Pode adicionar o dispositivo manualmente ou efetuar uma procura automática para o emparelhar.

#### <span id="page-6-2"></span>**Emparelhar manualmente o dispositivo**

Para emparelhar o dispositivo manualmente:

- 1. Na página **inicial**, toque em **+**.
- 2. Toque  $\bigcup_{n=1}^{\infty}$ , selecione o Hub **de** Wiser necessário no menu deslizante.
- 3. Selecione uma opção para adicionar o dispositivo (A):
	- **Adicionar Dispositivo com Código de Instalação**
	- **Adicionar Dispositivo sem Código de Instalação**

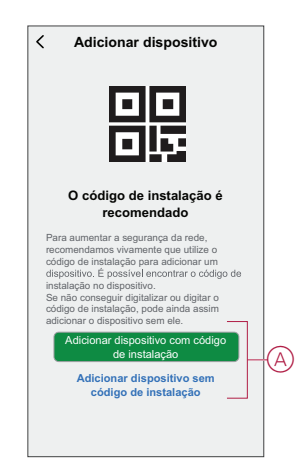

**SUGESTÃO:** Recomenda-se vivamente adicionar o dispositivo com o código de instalação.

- 4. Para emparelhar o dispositivo com um código de instalação, toque em **Adicionar dispositivo com código** de instalação para exibir o menu deslizante. Selecione uma das opções (B):
	- **Digitalizar código** de instalação pode procurar o código de instalação no dispositivo.
	- Introduzir o Código de Instalação Manualmente Pode introduzir manualmente o código de instalação a partir do dispositivo

Após adicionar o dispositivo com o Código de Instalação, avance para o **Passo 6**.

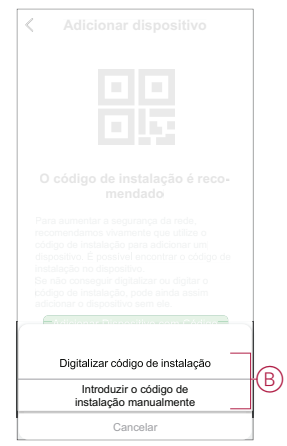

- 5. Para emparelhar o dispositivo sem o código de instalação, toque em **Adicionar dispositivo sem o código** de instalação .
- 6. Na parte traseira do sensor, pressione a tecla de função 3 vezes (< 0,5 s).

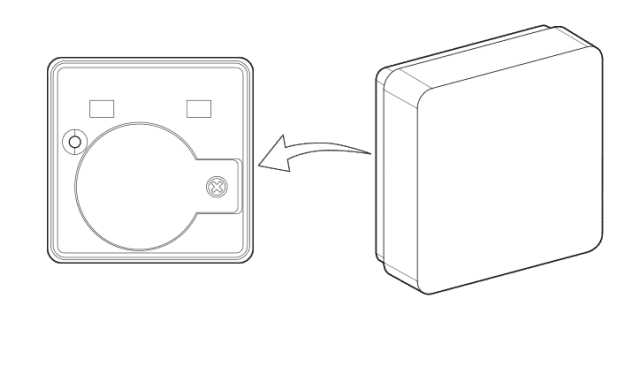

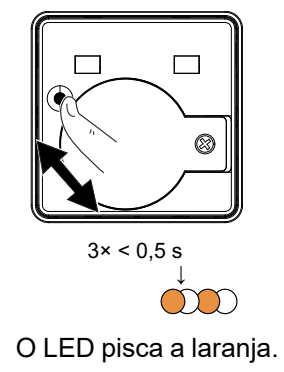

7. Na aplicação, selecione **Confirmar que o LED está a piscar a laranja** e toque em **Iniciar configuração** (C).

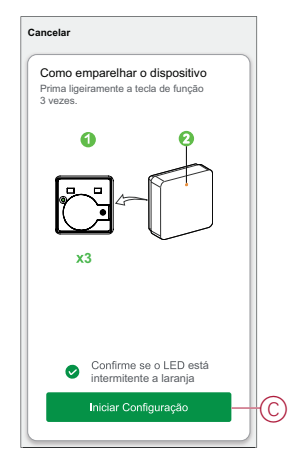

A aplicação apresenta o progresso da ligação do dispositivo.

8. Após alguns segundos, um LED verde estável indica que o sensor foi pareado com sucesso com o .

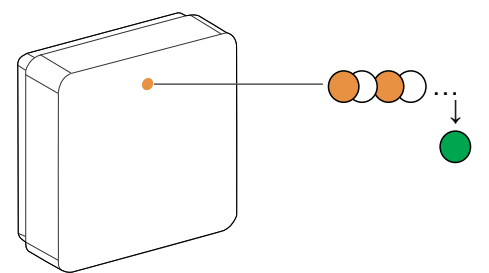

9. Toque em **Concluído** quando o pareamento for bem-sucedido.

#### <span id="page-8-0"></span>**Emparelhar o dispositivo com procura automática**

O emparelhamento do dispositivo com procura automática deteta automaticamente o dispositivo quando o dispositivo correspondente está ligado. Para emparelhar o dispositivo:

- 1. Na página **Inicial**, toque em **+**.
- 2. Toque em **Análise** automática e em **Confirmar**.
- 3. Se tiver várias gateways, execute o Passo 4 ou avance para o Passo 5.
- 4. Toque em **Selecionar gateway** e selecione a gateway Wiser no menu deslizante.
- 5. Premir brevemente a tecla de função 3 vezes (< 0,5 s).

#### **NOTA:**

- O LED pisca a laranja.
- Aguarde alguns segundos até a pesquisa do dispositivo estar concluída.

**SUGESTÃO:** Se desejar emparelhar vários dispositivos, execute o passo 5 em cada dispositivo e aguarde alguns segundos.

6. Selecione **Sensor** de humidade da temperatura e toque em **Seguinte** (A).

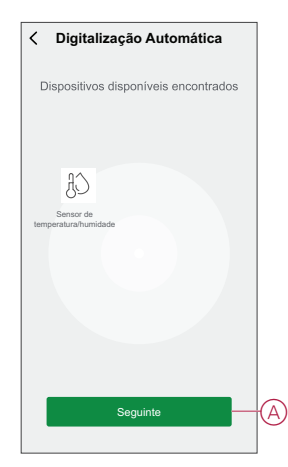

7. Toque em **Concluído** quando o pareamento for bem-sucedido.

### <span id="page-9-0"></span>**Configurar o dispositivo**

#### <span id="page-9-1"></span>**Alterar o ícone do dispositivo**

Pode alterar o ícone do dispositivo utilizando a aplicação Wiser.

- 1. Na página **Home**, selecione o dispositivo para o qual pretende alterar o ícone.
- 2. No canto superior direito do ecrã, toque em  $\mathscr D$ .
- 3. Toque em editar iunto do nome do dispositivo.
- 4. Toque no **Ícone** para ver o menu.
- 5. No menu deslizante, selecione um dos seguintes (A) para alterar o ícone do dispositivo:
	- **Tirar fotografia** permite-lhe clicar numa fotografia a partir da câmara móvel.
	- **Selecione a partir da Biblioteca** de Ícones permite-lhe selecionar um ícone a partir da biblioteca de aplicações.
	- **Selecionar no Álbum** permite-lhe selecionar uma fotografia a partir da galeria móvel.

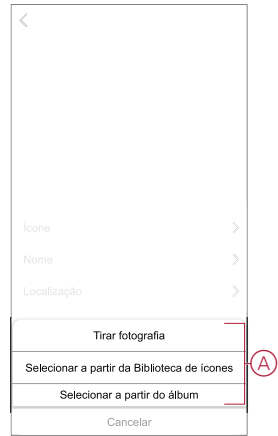

### <span id="page-10-0"></span>**Mudar o nome do dispositivo**

Pode mudar o nome do dispositivo utilizando a aplicação Wiser.

- 1. Na página **Home**, selecione o dispositivo cujo nome pretende mudar.
- 2. No canto superior direito do ecrã, toque em  $\mathscr{L}$ .
- 3. Toque em editar iunto do nome do dispositivo.
- 4. Toque em **Nome** , introduza o novo nome (A) e, em seguida, toque em **Guardar** .

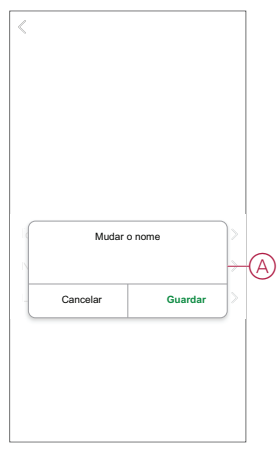

### <span id="page-10-1"></span>**Alterar a localização do dispositivo**

Pode alterar a localização do dispositivo utilizando a aplicação Wiser.

- 1. Na página **Página Inicial**, selecione o dispositivo para o qual pretende alterar a localização.
- 2. No canto superior direito do ecrã, toque em  $\mathscr{D}$ .
- 3. Toque em editar iunto do nome do dispositivo.
- 4. Toque em **Localização**.
- 5. Selecione a localização pretendida na lista (A) e, em seguida, toque em **Guardar**.

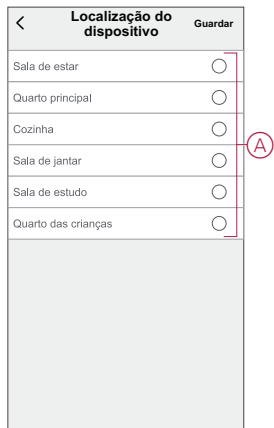

### <span id="page-11-0"></span>**Remover o dispositivo**

Pode remover um dispositivo da lista de dispositivos utilizando a aplicação Wiser, Para remover o dispositivo:

- 1. Na **Página principal**, toque em **Todos os dispositivos** > **Sensor de temperatura/humidade**.
- 2. Toque  $\mathscr D$  para apresentar mais detalhes.
- 3. Toque em **Remover e Dispositivo** de reposição de fábrica (A) e toque em **Confirmar**.

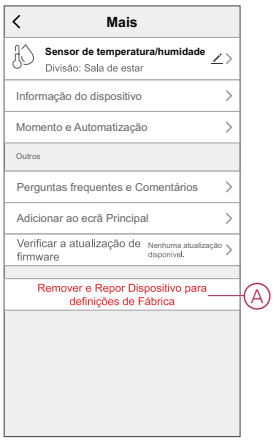

**SUGESTÃO:** Na página inicial, é possível tocar sem soltar no **Sensor** de temperatura/humidade para remover o dispositivo.

**NOTA:** Ao remover o dispositivo, irá repor o dispositivo. Se continuar a existir um problema com a reposição, consulte repor o [dispositivo,](#page-11-1) página [12](#page-11-1).

### <span id="page-11-1"></span>**Repor o dispositivo**

É possível repor manualmente o sensor para as predefinições de fábrica. Para repor o sensor:

1. Remova o sensor da placa base deslizando-o para cima.

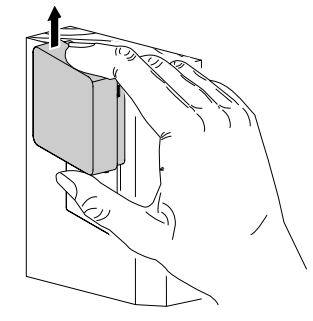

2. Pressione a tecla de curta duração 3 vezes (<0,5 s) e depois pressione a tecla de função uma vez a longo prazo (>10 s), o LED pisca vermelho após 10 s e então solte a tecla de função.

Após a reinicialização bem sucedida do sensor, o LED pára de piscar. Em seguida, o sensor reinicia e pisca a verde durante alguns segundos.

**NOTA:** Após a reposição, o LED desliga-se para poupar a bateria.

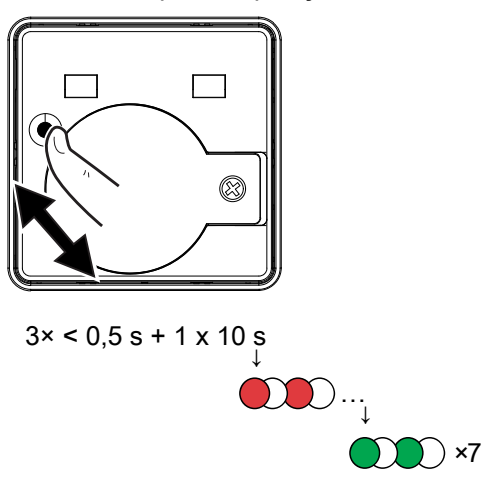

### <span id="page-12-0"></span>**Utilizar o dispositivo**

Na **Página principal**, toque em **Todos os dispositivos** > **Sensor de temperatura/humidade** para aceder ao painel de controlo.

Na página Painel de controlo do sensor, pode ver o seguinte:

- Nível da bateria (A)
- O valor da temperatura atual (B)
- O valor de humidade atual (C)
- Histórico (D)

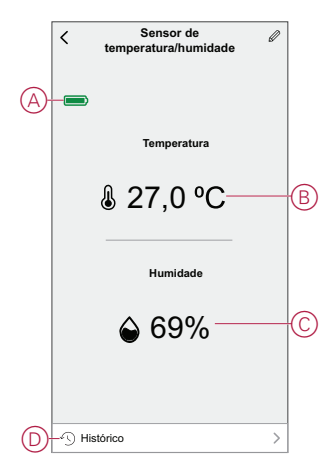

### <span id="page-12-1"></span>**Verificar o histórico do dispositivo**

Pode monitorizar as alterações de temperatura e humidade acedendo ao histórico do dispositivo na aplicação Wiser. Para ver o histórico do dispositivo:

- 1. Na **Página principal**, toque em **Todos os dispositivos** > **Sensor de temperatura/humidade**.
- 2. Na página do painel de controle do dispositivo, toque em **Histórico**.
- 3. Na página **Histórico**, é possível ver as alterações de temperatura e humidade no gráfico.
- 4. Toque em **Dia** (A) para ajustar a vista de dia, semana, mês ou ano.

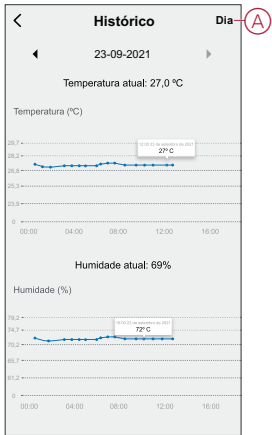

#### <span id="page-13-0"></span>**Criar uma automatização**

Uma automatização permite-lhe agrupar várias ações que normalmente são realizadas em conjunto, acionadas automaticamente ou em horas agendadas. Através da aplicação Wiser, pode criar automatizações com base nas suas necessidades.

Para criar uma automatização:

- 1. Na página **Página inicial**, toque no  $\overline{\Xi}$ .
- 2. Vá para **Automação** > **+** para criar uma automação.
- 3. Toque em **Editar nome**, introduza o nome da automatização (A) e toque em **Guardar**.

**SUGESTÃO**: Pode escolher a imagem de cobertura que representa a sua automação tocando ...

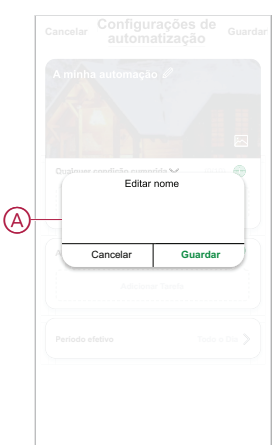

- 4. Toque em **Qualquer condição cumprida** para selecionar qualquer um dos tipos de condição (B):
	- **Todas as condições são cumpridas** A automação é acionada quando todas as condições são cumpridas.
	- **Qualquer condição é cumprida** A automação é acionada quando pelo menos uma condição é cumprida.

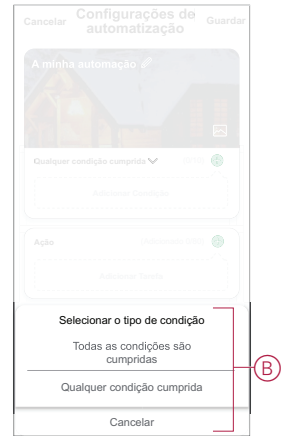

- 5. Toque em **Adicionar Condição** para visualizar o menu de deslizamento.
- 6. No menu **Adicionar Condição**, pode escolher uma ou todas as opções seguintes (C):
	- Quando o tempo muda Permite selecionar as diferentes definições meteorológicas
	- Horário Permite definir a hora e o dia
	- Quando o estado do dispositivo muda Permite selecionar o dispositivo e a respetiva função

**NOTA:** É possível adicionar uma ou mais condições usando .

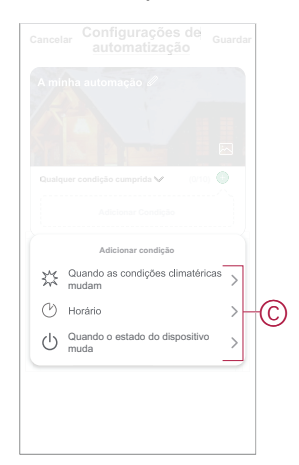

- 7. Toque **Quando o estado do dispositivo mudar** > **Sensor de temperatura/ /humidade** para selecionar uma ou todas as funções a adicionar à automatização:
	- Temperatura atual Defina a temperatura (D) e selecione a condição (E)
	- Humidade atual Defina a humidade (F) e selecione a condição (G)

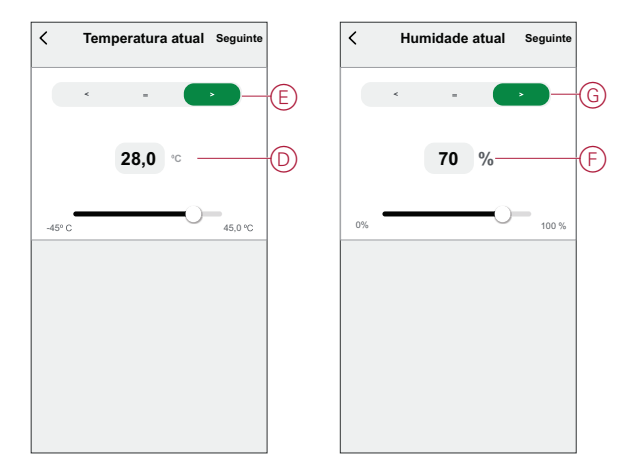

- 8. Toque em **Adicionar tarefa** para visualizar o menu de deslizamento.
- 9. No menu **Adicionar tarefa**, pode escolher uma ou todas as opções seguintes (H):
	- **Executar o dispositivo** Selecione os dispositivos que pretende acionar.
	- **Momento ou Automatização** Selecione o momento em que pretende acionar ou selecione a automatização que pretende ativar ou desativar.
	- **Enviar notificação** Ativar notificação para a automatização.
	- Atraso Permite definir o tempo de atraso.

**NOTA**: É possível adicionar uma ou mais ações utilizando .

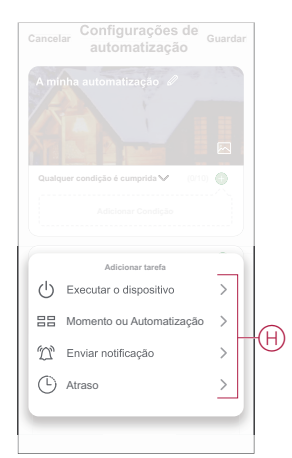

- 10. Toque em Período efetivo para definir o intervalo de tempo para a automatização. Pode selecionar qualquer uma das seguintes opções (I):
	- **Todo o dia - 24 horas**
	- **Dia - Do nascer ao pôr do sol**
	- **Noite - Do pôr do sol ao nascer do sol**
	- **Personalizado - Período de tempo definido pelo utilizador**

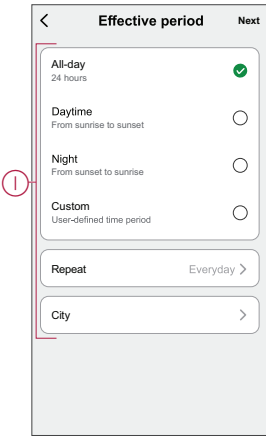

11. Depois de definir todas as ações e condições, toque em **Guardar**.

#### **Exemplo de automatização**

Esta demonstração mostra como criar uma automatização para abrir o estore quando a divisão está quente.

- 1. Vá para **Automação** > **+** para criar uma automação.
- 2. Toque em **Editar nome**, introduza o nome da automatização e toque em **Guardar**.

**SUGESTÃO**: Pode escolher a imagem de cobertura que representa a sua automação tocando  $\sim$ .

- 3. Toque em **Adicionar Condição** > **Quando o estado do dispositivo mudar** > **Sensor de temperatura/humidade**.
- 4. Toque em **Temperatura atual**, defina a temperatura e condição e toque em **Seguinte**.

**SUGESTÃO:** Pode definir a temperatura para 27 °C e a condição como **>** (maior do que).

**NOTA:** A automatização só é acionada se o estado do Sensor mudar para uma temperatura superior à temperatura definida. Neste caso, a automatização é acionada quando a temperatura passa de 27 °C para 28  $^{\circ}$ C.

- 5. Toque para adicionar outra condição e toque em **Quando o estado do dispositivo mudar** > Sensor **de Humidade** da Temperatura.
- 6. Toque em **Humidade atual**, defina a humidade e condição e toque em **Seguinte**.

**SUGESTÃO:** Pode definir a humidade para 65% e a condição como **>** (maior do que).

**NOTA:** A automatização só é acionada se o estado do Sensor mudar para uma humidade superior à humidade definida. Neste caso, a automatização é acionada quando a humidade passa de 65% para 66%.

- 7. Toque em **Adicionar tarefa** > **Executar o dispositivo** > **Estore**.
- 8. Toque em **Controlo** (A), selecione **Estore Aberto** e toque em **Guardar**.
- 9. Toque em **Percentagem** (B), defina a percentagem de abertura do estore e toque em **Guardar**.
- 10. Toque em **Continuar**.

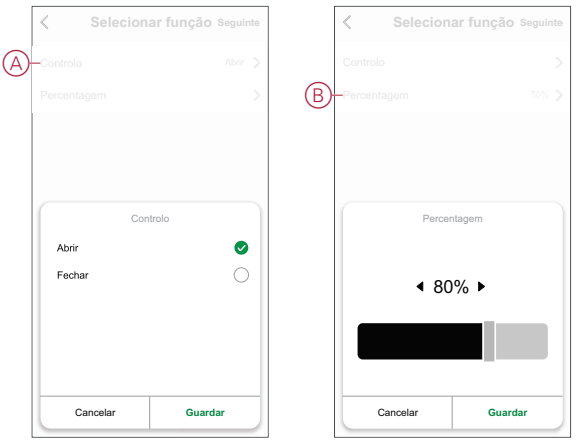

11. Na página **Definições de automatização**, toque em **Guardar**.

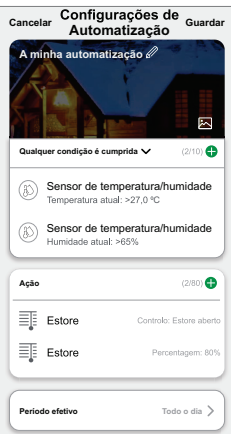

Quando a automatização é guardada, é visível no separador **Automatização**. Pode tocar no botão ativar/desativar na automatização para a ativar.

#### **Editar uma automatização**

Para editar uma automatização:

- 1. No separador **Automatização**, localize a automatização que pretende editar e toque  $\bullet \bullet \bullet$ .
- 2. Na página **Editar**, é possível tocar em cada item (como regulador de tensão, obturador, atraso, temperatura, etc.) para alterar as configurações.

#### **SUGESTÃO:**

- É possível adicionar uma ou mais ações utilizando  $\bullet$ .
- Para eliminar uma condição ou ação existente, deslize cada item para a esquerda e toque em **Eliminar**.

#### **Eliminar uma automatização**

Para eliminar uma automatização:

1. No separador **Automatização**, localize a automatização que pretende eliminar e, em seguida, toque em  $\bullet \bullet \bullet$ .

- 2. Toque em **Eliminar** e toque em **OK**.
	- **NOTA:** Após eliminar uma automatização, a ação do dispositivo deixa de poder ser acionada.

### <span id="page-18-0"></span>**Substituir a bateria**

Para substituir as baterias:

- 1. Remova o sensor da placa base deslizando-o para cima.
- 2. Desparafuse a tampa da bateria usando uma chave de fenda.
- 3. Substitua a bateria pela polaridade adequada.
- 4. Reinstale a tampa da bateria e aperte o parafuso usando uma chave de fenda.

O LED pisca sete vezes a verde e, em seguida, pára de piscar.

5. Instale o sensor na placa base deslizando-o para baixo.

**NOTA:** Elimine as baterias usadas, de acordo com os regulamentos.

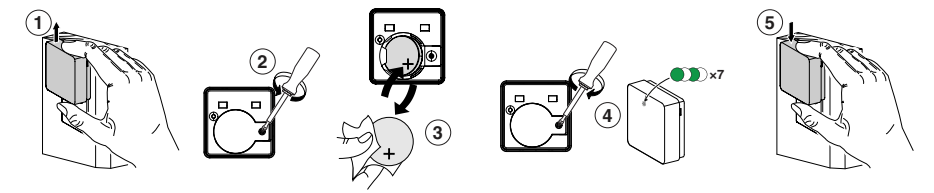

## <span id="page-18-1"></span>**Indicações LED**

#### **Emparelhamento**

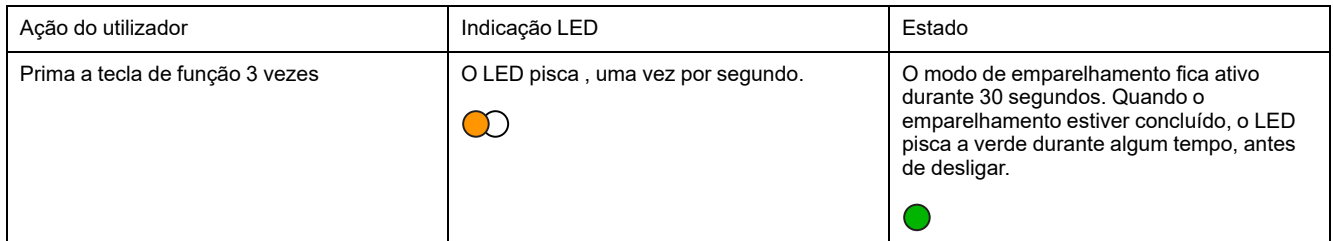

#### **Reposição**

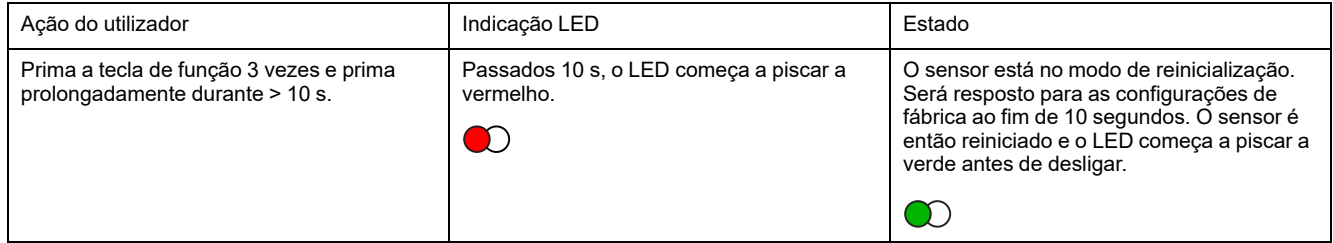

#### **Nível da bateria**

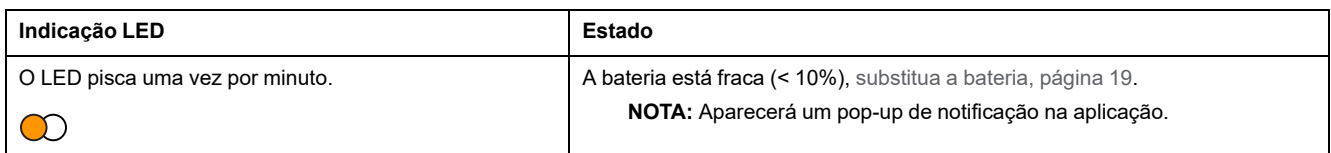

## <span id="page-19-0"></span>**Resolução de problemas**

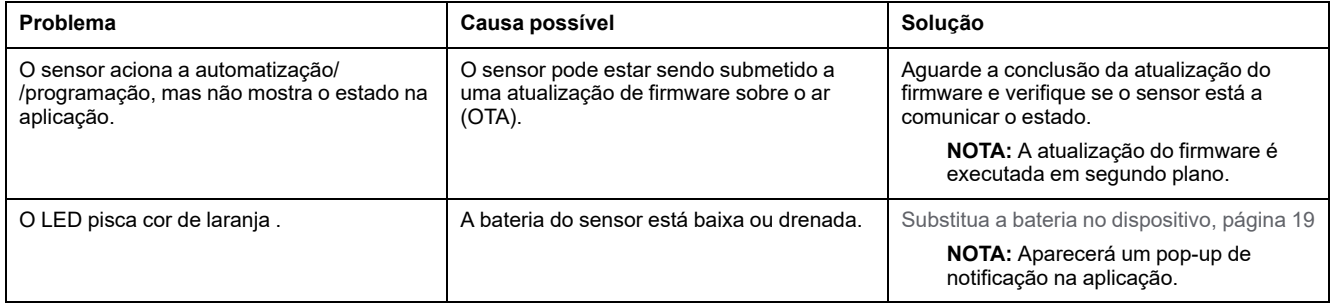

## <span id="page-19-1"></span>**Informações técnicas**

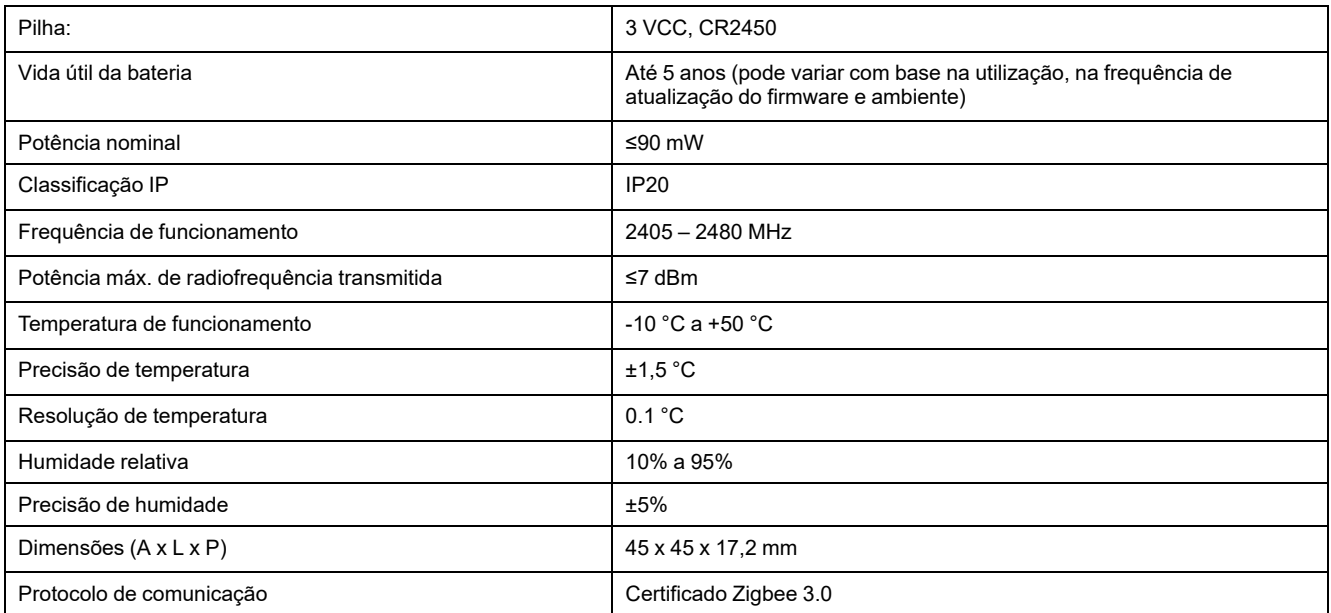

## **Conformidade**

#### **Informações sobre conformidade para produtos Green Premium**

Encontre e transfira informações abrangentes sobre produtos Green Premium, incluindo declarações RoHS e REACH, bem como o Perfil Ambiental do Produto (PEP) e instruções de Fim de Vida Útil (EOLI).

#### **Informações gerais sobre produtos Green Premium**

Clique no link abaixo para ler sobre a estratégia de produtos Green Premium da Schneider Electric.

<https://www.schneider-electric.com/en/work/support/green-premium/>

#### **Encontrar informações de conformidade para um produto Green Premium**

Clique no link abaixo para procurar informações de conformidade de um produto (RoHS, REACH, PEP e EOLI).

**NOTA:** Será necessário o número de referência do produto ou a gama de produtos para efetuar a pesquisa.

[https://www.reach.schneider-electric.com/CheckProduct.aspx?cskey=](https://www.reach.schneider-electric.com/CheckProduct.aspx?cskey=ot7n66yt63o1xblflyfj) [ot7n66yt63o1xblflyfj](https://www.reach.schneider-electric.com/CheckProduct.aspx?cskey=ot7n66yt63o1xblflyfj)

#### **Marcas registadas**

Este guia faz referência a nomes de sistemas e marcas que são marcas registadas dos seus proprietários relevantes.

- Zigbee® é uma marca registada da Connectivity Standards Alliance.
- Apple® e App Store® são nomes de marcas ou marcas registadas da Apple Inc.
- Google Play™ Store e Android™ são nomes de marcas ou marcas registadas da Google Inc.
- A Wi-Fi® é uma marca comercial registada da Wi-Fi Alliance®.
- Wiser™ é uma marca registada e propriedade da Schneider Electric, das respetivas associadas e filiais.

Outras marcas e marcas registadas são propriedade dos seus respetivos proprietários.

Schneider Electric

35 rue Joseph Monier 92500 Rueil Malmaison França

+33 (0) 1 41 29 70 00

www.se.com

Como as normas, especificações e desenhos são periodicamente actualizados, solicite a confirmação das informações incluídas nesta publicação.

© 2021 – Schneider Electric. Todos os direitos reservados.

DUG\_Sensor de temperatura/humidade\_WSE\_01